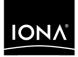

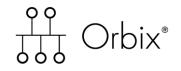

### CORBA Tutorial Java

Version 6.2, December 2004

Making Software Work Together™

IONA, IONA Technologies, the IONA logo, Orbix, Orbix/E, Orbacus, Artix, Orchestrator, Mobile Orchestrator, Enterprise Integrator, Adaptive Runtime Technology, Transparent Enterprise Deployment, and Total Business Integration are trademarks or registered trademarks of IONA Technologies PLC and/or its subsidiaries.

Java and J2EE are trademarks or registered trademarks of Sun Microsystems, Inc. in the United States and other countries.

CORBA is a trademark or registered trademark of the Object Management Group, Inc. in the United States and other countries. All other trademarks that appear herein are the property of their respective owners.

While the information in this publication is believed to be accurate, IONA Technologies PLC makes no warranty of any kind to this material including, but not limited to, the implied warranties of merchantability and fitness for a particular purpose. IONA Technologies PLC shall not be liable for errors contained herein, or for incidental or consequential damages in connection with the furnishing, performance or use of this material.

### **COPYRIGHT NOTICE**

No part of this publication may be reproduced, stored in a retrieval system or transmitted, in any form or by any means, photocopying, recording or otherwise, without prior written consent of IONA Technologies PLC. No third party intellectual property right liability is assumed with respect to the use of the information contained herein. IONA Technologies PLC assumes no responsibility for errors or omissions contained in this book. This publication and features described herein are subject to change without notice.

Copyright © 2001–2004 IONA Technologies PLC. All rights reserved.

All products or services mentioned in this manual are covered by the trademarks, service marks, or product names as designated by the companies who market those products.

Updated: 07-Dec-2004

## Contents

| Chapter 1 Getting Started         | 1 with Orbix     | 1  |
|-----------------------------------|------------------|----|
| Creating a Configuration I        | Domain           | 2  |
| Setting the Orbix Environ         | ment             | 11 |
| Setting ORB Properties for        | or the Orbix ORB | 12 |
| Hello World Example               |                  | 14 |
| Development from the Command Line |                  | 16 |
| Index                             |                  | 23 |

CONTENTS

### CHAPTER 1

# Getting Started with Orbix

You can use the CORBA Code Generation Toolkit to develop an Orbix application quickly.

Given a user-defined IDL interface, the toolkit generates the bulk of the client and server application code, including build files. You then complete the distributed application by filling in the missing business logic.

This chapter contains the following sections:

| Creating a Configuration Domain          | page 2  |
|------------------------------------------|---------|
| Setting the Orbix Environment            | page 11 |
| Setting ORB Properties for the Orbix ORB | page 12 |
| Hello World Example                      | page 14 |
| Development from the Command Line        | page 16 |

In this chapter

### **Creating a Configuration Domain**

| Overview      | This section describes how to create a simple configuration domain, simple, which is required for running basic demonstrations. This domain deploys a minimal set of Orbix services.                                                                              |  |
|---------------|----------------------------------------------------------------------------------------------------|--|
| Prerequisites | <ul> <li>Before creating a configuration domain, the following prerequisites must be satisfied:</li> <li>Orbix is installed.</li> <li>Some basic system variables are set up (in particular, the IT_PRODUCT_DIR, IT_LICENSE_FILE, and PATH variables).</li> </ul> |  |
|               | Fore more details, please consult the Installation Guide.                                                                                                    |  |
| Licensing     | The location of the license file, licenses.txt, is specified by the IT_LICENSE_FILE system variable. If this system variable is not already set in your environment, you can set it now.                                                                          |  |
| Steps         | To create a configuration domain, simple, perform the following steps:                                                                                                    |  |
|               | 1. Run itconfigure.                                                                                                    |  |
|               | 2. Choose the domain type.                                                                                                    |  |
|               | 3. Specify service startup options.                                                                                                    |  |
|               | 4. Specify security settings.                                                                                                    |  |
|               | 5. Specify fault tolerance settings.                                                                                                    |  |
|               | 6. Select services.                                                                                                    |  |
|               | 7. Confirm choices.                                                                                                    |  |
|               | 8. Finish configuration.                                                                                                    |  |
|               |                                                                                                    |  |

### Run itconfigure

To begin creating a new configuration domain, enter *itconfigure* at a command prompt. An **Orbix Configuration Welcome** dialog box appears, as shown in Figure 1.

Select Create a new domain and click OK.

| 😽 Orbix Configuration Welcome 🔀                                   |
|-------------------------------------------------------------------|
| Welcome to the Orbix Configuration tool. Please select an option: |
| Create a <u>n</u> ew domain                                       |
| ○ <u>O</u> pen an existing domain                                 |
| ○ Go straight into itconfigure                                    |
| OK Cancel                                                         |

Figure 1: The Orbix Configuration Welcome Dialog Box

### Choose the domain type

A Domain Type window appears, as shown in Figure 2. In the Configuration Domain Name text field, type simple. Under Configuration Domain Type, click the Select Services radiobutton. Click Next> to continue.

| 😽 Create a Configuration Dom | nain - Standard Mode                                                                                                    |
|------------------------------|----------------------------------------------------------------------------------------------------|
| Steps                        | Domain Type                                                                                                    |
| 1. Domain Type               | Configuration Identification                                                                                                    |
| 2. Service Startup           | You can create many different configuration domains and                                                                                                    |
| 3. Security                  | access them by their unique name.                                                                                                    |
| 4. Fault Tolerance           | What name do you wish to give this configuration domain?                                                                                                    |
| 5. Select Services           | Configuration Do <u>m</u> ain Name: simple                                                                                                    |
| 6. Confirm Choices           | Configuration Domain Type                                                                                                    |
| 7. Deploying<br>8. Summary   | The configuration tool can create configuration domains with<br>different combinations of Orbix services.<br>Which Orbix services do you want to include in this domain? |
|                              | O All Licensed Services                                                                                                    |
|                              | Select Services                                                                                                    |
|                              | Storage Location                                                                                                    |
|                              | Configuration Directory: c:\Orbix_62\etc                                                                                                    |
|                              | Data Directory: c:\Orbix_62War                                                                                                    |
|                              |                                                                                                    |
|                              | < <u>Back</u> <u>Finish</u> Cancel                                                                                                    |

Figure 2: The Domain Type Window

### Specify service startup options

A **Domain Type** window appears, as shown in Figure 3. You can leave the settings in this Window at their defaults. Click **Next>** to continue.

| Create a Configuration                                                                                                    | Domain - Standard Mode                                                                                                    |
|----------------------------------------------------------------------------------------------------|----------------------------------------------------------------------------------------------------|
| Steps                                                                                                    | Service Startup                                                                                                    |
| 1. Domain Type                                                                                                    | Startup                                                                                                    |
| <ol> <li>Service Startup</li> <li>Security</li> <li>Fault Tolerance</li> <li>Select Services</li> <li>Confirm Choices</li> <li>Deploying</li> <li>Summary</li> </ol> | <ul> <li>The services you are configuring can be programmed to run when your computer starts up or manually. All, except for a minimal set, can start on demand. Do you want</li> <li>A minimal set of services launched by a script I can run.</li> <li>All gelected services launched on machine startup (as system services).</li> <li>All selected services launched by a script I can run.</li> </ul> Port The services need ports to listen for connections. The easiest way to set these port values is to set a base value. Base Port: 3075 |
|                                                                                                    | < <u>B</u> ack <u>N</u> ext> <u>F</u> inish Cancel                                                                                                    |

Figure 3: The Service Startup Window

### Specify security settings

A **Security** window appears, as shown in Figure 4. You can leave the settings in this Window at their defaults (no security). Click **Next**> to continue.

| 🐈 Create a Configuration Doma                                                                                                    | ain - Standard Mode                                                                                                    |
|----------------------------------------------------------------------------------------------------|----------------------------------------------------------------------------------------------------|
| Steps                                                                                                    | Security                                                                                                    |
| Steps<br>1. Domain Type<br>2. Service Startup<br>3. Security<br>4. Fault Tolerance<br>5. Select Services<br>6. Confirm Choices<br>7. Deploying<br>8. Summary | Transports         What communication protocols do you want enabled in the domain? <ul> <li>Insecure Communication (IIOP/HTTP)</li> <li>Secure and Insecure Communication</li> <li>Secure Communication (TLS/HTTPS)</li> </ul> Security Features         What security features do you want enabled in the domain?         Expose Services through Firewall |
|                                                                                                    | □ IONA Security Service<br>☑ Enable Access Control for Core Services                                                                                                    |
|                                                                                                    | < <u>B</u> ack <u>N</u> ext> <u>F</u> inish Cancel                                                                                                    |

Figure 4: The Security Window

### Specify fault tolerance settings

A **Fault Tolerance** window appears, as shown in Figure 5. You can leave the settings in this Window at their defaults. Click **Next>** to continue.

| 🖶 Create a Configuration Do                                                                                                    | main - Standard Mode                                                                                                    |
|----------------------------------------------------------------------------------------------------|----------------------------------------------------------------------------------------------------|
| Steps                                                                                                    | Fault Tolerance                                                                                                    |
| <ol> <li>Domain Type</li> <li>Service Startup</li> <li>Security</li> <li>Fault Tolerance</li> <li>Select Services</li> <li>Confirm Choices</li> <li>Deploying</li> <li>Summary</li> </ol> | Replication         You can run multiple replicas of the core Orbix services to make your system fault tolerant. The service instances on the replica hosts act as backups.         Replication Hosts:         Host       Add         Remove       Edit |
|                                                                                                    | < <u>Back</u> <u>N</u> ext> <u>F</u> inish Cancel                                                                                                    |

Figure 5: The Fault Tolerance Window

### Select services

A Select Services window appears, as shown in Figure 6.

In the Select Services window, select the following services and components for inclustion in the configuration domain: Location, Node daemon, Management, CORBA Interface Repository, CORBA Naming, and demos. Click Next> to continue.

| 😽 Create a Configuration Domain - Standard Mode 🗙 🗴                                                                                                    |                 |                                                                                                    |
|----------------------------------------------------------------------------------------------------|-----------------|----------------------------------------------------------------------------------------------------|
| Steps                                                                                                    | Select Services |                                                                                                    |
| <ol> <li>Domain Type</li> <li>Service Startup</li> <li>Security</li> <li>Fault Tolerance</li> <li>Select Services</li> <li>Confirm Choices</li> <li>Deploying</li> <li>Summary</li> </ol> | Infrastructure  | Messaging CORBA Notification CORBA Events JMS (Java Messaging) JMS/Notification Bridge Security Firewall Proxy IONA Security Components Demos |
|                                                                                                    | < <u>B</u> ack  | <u>N</u> ext> <u>F</u> inish Cancel                                                                                                    |

Figure 6: The Select Services Window

### **Confirm choices**

You now have the opportunity to review the configuration settings in the **Confirm Choices** window, Figure 7. If necessary, you can use the **<Back** button to make corrections.

Click  $\ensuremath{\textit{Next}}\xspace >$  to create the configuration domain and progress to the next window.

| This is your chance to review the choices you have made.<br>To deploy the services on the local host, press Next. To modify any of your choices, press Back.<br>If you don't want to deploy now but wish to save your choices for future use,<br>press Save to store them in a deployment descriptor, then press Cancel.                                                                                                    |
|----------------------------------------------------------------------------------------------------|
| Location Service<br>Manual Activation<br>Management Enabled<br>IIOP Port = 3075<br>Node Daemon Service<br>Manual Activation<br>Management Enabled<br>IIOP Port = 53079<br>CORBA Interface Repository Service<br>Automatic Activation<br>Management Enabled<br>IIOP Port = Enabled<br>CORBA Naming Service<br>Automatic Activation<br>Management Enabled<br>IIOP Port = Enabled<br>IIOP Port = Enabled<br>IIOP Port = Enabled |
| Save                                                                                                    |
|                                                                                                    |

Figure 7: The Confirm Choices Window

### **Finish configuration**

The itconfigure utility now creates and deploys the simple configuration domain, writing files into the *OrbixInstallDir*/etc/bin, *OrbixInstallDir*/etc/domain, *OrbixInstallDir*/etc/log, and *OrbixInstallDir*/var directories.

If the configuration domain is created successfully, you should see a **Summary** window with a message similar to that shown in Figure 8.

Click **Finish** to quit the itconfigure utility.

| Create a Configuration Don                                                                                                    | nain - Standard Mode                                                                                                    | x  |
|----------------------------------------------------------------------------------------------------|----------------------------------------------------------------------------------------------------|----|
| Steps                                                                                                    | Summary                                                                                                    |    |
| 1. Domain Type<br>2. Service Startup<br>3. Security<br>4. Fault Tolerance<br>5. Select Services<br>6. Confirm Choices<br>7. Deploying<br>8. Summary | Configuration is now complete, see details below.<br>Configuration completed successfully.<br>You can view the log in 'c:\Orbix_62\war\simple\logs\simple_2004_Nov_23_1_59_6.log'.<br>To set your environment for this configuration domain run:<br>c:\Orbix_62\etc\bin\simple_env.bat<br>To start the services in this configuration domain run:<br>c:\Orbix_62\etc\bin\start_simple_services.bat<br>To stop the services in this configuration domain run:<br>c:\Orbix_62\etc\bin\stop_simple_services.bat |    |
|                                                                                                    | < <u>Back</u> <u>N</u> ext> <u>Finish</u> Cance                                                                                                    | 91 |

Figure 8: Configuration Summary

### **Setting the Orbix Environment**

| Prerequisites      | <ul> <li>Before proceeding with the demonstration in this chapter you need to ensure:</li> <li>The CORBA developer's kit is installed on your host.</li> <li>Orbix is configured to run on your host platform.</li> <li>Your Java development kit (JDK) is configured to use the Orbix ORB runtime (see "Setting ORB Properties for the Orbix ORB" on page 12).</li> <li>The Administrator's Guide contains more information on Orbix configuration, and details of Orbix command line utilities.</li> </ul> |
|--------------------|----------------------------------------------------------------------------------------------------|
| Setting the Domain | The scripts that set the Orbix environment are associated with a particular <i>domain</i> , which is the basic unit of Orbix configuration. Consult the <i>Installation Guide</i> , and the <i>Administrator's Guide</i> for further details on configuring your environment.<br>To set the Orbix environment associated with the <i>domain-name</i> domain, enter:<br><b>Windows</b>                                                                                                    |
|                    | <pre>&gt; set JAVA_HOME=YourJdkDir &gt; config-dir\etc\bin\domain-name_env.bat</pre>                                                                                                    |
|                    |                                                                                                    |
|                    | <pre>% JAVA_HOME=YourJdkDir ; export JAVA_HOME<br/>% . config-dir/etc/bin/domain-name_env</pre>                                                                                                    |
|                    | <i>YourJdkDir</i> is the root directory of the Java development kit that you want to use with Orbix. See the <i>Installation Guide</i> for details of supported Java platforms.                                                                                                    |

*config-dir* is the root directory where the Appliation Server Platform stores its configuration information. You specify this directory while configuring your domain. *domain-name* is the name of a configuration domain.

### Setting ORB Properties for the Orbix ORB

SUN's Java development kit (JDK) comes with a built-in ORB runtime that is used by default. However, you cannot use SUN's ORB runtime with Orbix applications. You must configure the JDK to use the Orbix ORB runtime instead by setting system properties org.omg.CORBA.ORBClass and org.omg.CORBA.ORBSingletonClass to the appropriate values. You can set the ORB properties in one of the following ways:

- Using the iona.properties file
- Using Java interpreter arguments

### Using the iona.properties file

Setting system properties org.omg.CORBA.ORBClass and org.omg.CORBA.ORBSingletonClass in the iona.properties file is the preferred way to configure your JDK to use the Orbix ORB runtime.

### Location of the iona.properties file

The iona.properties file is located in the *JDKHome*/jre/lib directory, where *JDKHome* is the JDK root directory.

#### Contents of the iona.properties file

The iona.properties file should contain the following two lines of text:

```
org.omg.CORBA.ORBClass=com.iona.corba.art.artimpl.ORBImpl
org.omg.CORBA.ORBSingletonClass=
    com.iona.corba.art.artimpl.ORBSingleton
```

The first line sets org.omg.CORBA.ORBClass to the name of a class that implements org.omg.CORBA.ORB.

| The second line sets org.omg.CORBA.ORBSingletonClass to the name of a |  |  |
|-----------------------------------------------------------------------|--|--|
| class that implements the static ORB instance returned from           |  |  |
| org.omg.CORBA.ORB.init() (taking no arguments).                       |  |  |

**WARNING:** By setting system properties org.omg.CORBA.ORBClass and org.omg.CORBA.ORBSingletonClass in the iona.properties file, as detailed above, you effectively specify the Orbix ORB classes as the ORB runtime for the JDK. This might affect other applications that use the same JDK but want to use different ORB classes—if this is the case, you should consider using one of the alternative mechanisms for setting ORB properties, given in the following sub-sections.

| Using Java interpreter arguments | You can use the <i>-Dproperty_name=property_value</i> option on the Java<br>Interpreter to specify the org.omg.CORBA.ORBClass and<br>org.omg.CORBA.ORBSingletonClass properties. For example, to set the ORB<br>properties for an orbix_app Orbix application: |
|----------------------------------|----------------------------------------------------------------------------------------------------|
|                                  | <pre>java -Dorg.omg.CORBA.ORB=com.iona.corba.art.artimpl.ORBImpl\     -Dorg.omg.CORBA.ORBSingletonClass=\     com.iona.corba.art.artimpl.ORBSingleton orbix_app</pre>                                                                                          |

### **Hello World Example**

This chapter shows how to create, build, and run a complete client/server demonstration with the help of the CORBA code generation toolkit. The architecture of this example system is shown in Figure 9.

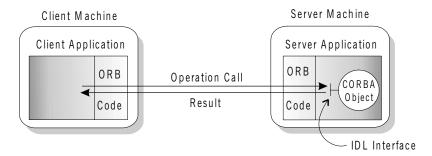

Figure 9: Client makes a single operation call on a server

The client and server applications communicate with each other using the Internet Inter-ORB Protocol (IIOP), which sits on top of TCP/IP. When a client invokes a remote operation, a request message is sent from the client to the server. When the operation returns, a reply message containing its return values is sent back to the client. This completes a single remote CORBA invocation.

All interaction between the client and server is mediated via a set of IDL declarations. The IDL for the Hello World! application is:

```
//IDL
interface Hello {
    string getGreeting();
};
```

The IDL declares a single Hello interface, which exposes a single operation getGreeting(). This declaration provides a language neutral interface to CORBA objects of type Hello.

The concrete implementation of the Hello CORBA object is written in Java and is provided by the server application. The server could create multiple instances of Hello objects if required. However, the generated code generates only one Hello object.

The client application has to locate the Hello object—it does this by reading a stringified object reference from the file Hello.ref. There is one operation getGreeting() defined on the Hello interface. The client invokes this operation and exits.

### **Development from the Command Line**

Starting point code for CORBA client and server applications can be generated using the idlgen command line utility.

The idlgen utility can be used on Windows and UNIX platforms.

You implement the Hello World! application with the following steps:

- 1. Define the IDL interface, Hello.
- 2. Generate starting point code.
- Complete the server program by implementing the single IDL getGreeting() operation.
- Complete the client program by inserting a line of code to invoke the getGreeting() operation.
- 5. Build the demonstration.
- 6. Run the demonstration.

Define the IDL interface

Create the IDL file for the Hello World! application. First of all, make a directory to hold the example code:

#### Windows

> mkdir C:\OCGT\HelloExample

### UNIX

% mkdir -p OCGT/HelloExample

Create an IDL file C:\OCGT\HelloExample\hello.idl (Windows) or OCGT/HelloExample/hello.idl (UNIX) using a text editor.

Enter the following text into the file hello.idl:

```
//IDL
interface Hello {
    string getGreeting();
};
```

This interface mediates the interaction between the client and the server halves of the distributed application.

#### Generate starting point code

Generate files for the server and client application using the CORBA Code Generation Toolkit.

In the directory C:\OCGT\HelloExample (Windows) or OCGT/HelloExample (UNIX) enter the following command:

```
idlgen java_poa_genie.tcl -all -jP HelloExample hello.idl
```

This command logs the following output to the screen while it is generating the files:

```
hello.idl:
```

```
java_poa_genie.tcl: creating idlgen/RandomFuncs.java
java_poa_genie.tcl: creating
    idlgen/HelloExample/RandomHello.java
java_poa_genie.tcl: creating idlgen/RandomHelloExample.java
java_poa_genie.tcl: creating HelloExample/HelloCaller.java
java_poa_genie.tcl: creating HelloExample/client.java
java_poa_genie.tcl: creating HelloExample/HelloImpl.java
java_poa_genie.tcl: creating HelloExample/HelloImpl.java
java_poa_genie.tcl: creating HelloExample/server.java
```

You can edit the following files to customize client and server applications:

#### Client:

HelloExample/client.java

#### Server:

HelloExample/server.java HelloExample/HelloImpl.java

Complete the server program

Complete the implementation class, HelloImpl, by providing the definition of the HelloImpl.getGreeting() method. This Java method provides the concrete realization of the Hello::getGreeting() IDL operation.

Edit the HelloImpl.java file, and delete most of the generated boilerplate code occupying the body of the HelloImpl.getGreeting method Replace it with the line of code highlighted in bold font below:

```
//Java
//File 'HelloImpl.java'
...
public java.lang.String getGreeting()
throws org.omg.CORBA.SystemException
{
    java.lang.String __result;
    __result = "Hello World!";
    return _result;
}
...
```

Complete the client program

Complete the implementation of the client main() function in the client.java file. You must add a couple of lines of code to make a remote invocation of the getGreeting() operation on the Hello object.

Edit the client.java file and search for the line where the HelloExample.HelloCaller.getGreeting() method is called. Delete this line and replace it with the line of code highlighted in bold font below:

```
//Java
//File: 'client.java'
...
    try
    {
        ...
        // Exercise interface HelloExample.Hello.
        //
        tmp_ref = read_reference("Hello.ref");
        HelloExample.Hello Hello1 =
            HelloExample.Hello Hello1 =
            HelloExample.HelloHelper.narrow(tmp_ref);
        System.out.println("Greeting is: " +
        Hellol.getGreeting());
     }
     catch(Exception ex)
     {
        System.out.println("Unexpected COREA exception: " + ex);
     }
...
```

The object reference Hello1 refers to an instance of a Hello object in the server application. It is already initialized for you.

A remote invocation is made by invoking getGreeting() on the Hellol object reference. The ORB automatically establishes a network connection and sends packets across the network to invoke the HelloImpl.getGreeting() method in the server application.

### Build the demonstration

The itant utility—a Java-based build tool—is used to build the generated Java code. For more details about itant, see <a href="http://jakarta.apache.org/ant">http://jakarta.apache.org/ant</a>. The itant utility is bundled with Orbix.

The generated file build.xml is used to build this demonstration. This file contains the rules for building the Hello World! application in an XML format that is understood by the itant utility.

To build the client and server complete the following steps:

- 1. Open a command line window.
- 2. Go to the .../OCGT/HelloExample directory.

| 3                     | B. Enter:                                                                                                    |
|-----------------------|----------------------------------------------------------------------------------------------------|
|                       | > itant                                                                                                    |
| -                     |                                                                                                    |
| Run the demonstration | Run the application as follows:                                                                                                    |
| 1                     | Run the Orbix services (if required).                                                                                                    |
|                       | If you have configured Orbix to use file-based configuration, no services need to run for this demonstration. Proceed to step <b>2</b> .        |
|                       | If you have configured Orbix to use configuration repository based configuration, start up the basic Orbix services.                            |
|                       | Open a DOS prompt in Windows, or xterm in UNIX. Enter:                                                                                          |
|                       | <pre>start_domain-name_services</pre>                                                                                                    |
|                       | Where <i>domain-name</i> is the name of the configuration domain.                                                                               |
| 2                     | 2. Set the Application Server Platform's environment.                                                                                           |
|                       | > domain-name_env                                                                                                    |
| 3                     | 8. Run the server program.                                                                                                    |
|                       | Open a DOS prompt, or xterm window (UNIX). Enter the following command:                                                                         |
|                       | itant runserver                                                                                                    |
|                       | The server outputs the following lines to the screen:                                                                                           |
|                       | Buildfile: build.xml                                                                                                    |
|                       | <pre>runserver:    [java] Initializing the ORB    [java] Writing stringified object reference to Hello.ref    [java] Waiting for requests</pre> |
|                       | The server performs the following steps when it is launched:                                                                                    |
|                       | • It instantiates and activates a single Hello CORBA object.                                                                                    |
|                       | • The stringified object reference for the Hello object is written to the local Hello.ref file.                                                 |

- The server opens an IP port and begins listening on the port for connection attempts by CORBA clients.
- 4. Run the client program.

Open a new DOS prompt, or xterm window (UNIX). Enter the following command:

itant runclient

The client outputs the following lines to the screen:

Buildfile: build.xml runclient: [java] Reading stringified object reference from Hello.ref Greeting is: Hello World!

```
Total time: 3 seconds
```

The client performs the following steps when it is run:

- It reads the stringified object reference for the Hello object from the Hello.ref file.
- It converts the stringified object reference into an object reference.
- It calls the remote Hello::getGreeting() operation by invoking on the object reference. This causes a connection to be established with the server and the remote invocation to be performed.
- 5. When you are finished, terminate all processes.

Shut down the server by typing **ctrl-c** in the window where it is running.

6. Stop the Orbix services (if they are running).

From a DOS prompt in Windows, or xterm in UNIX, enter:

#### stop\_domain-name\_services

The passing of the object reference from the server to the client in this way is suitable only for simple demonstrations. Realistic server applications use the CORBA naming service to export their object references instead (see Chapter 18).

CHAPTER 1 | Getting Started with Orbix

# Index

### Α

Application running 19

### В

build.xml 19 building applications 19

### С

Client generating 17 implementing 18 Code generation toolkit idlgen utility 17

### G

Genie-generated application package name 17

### Η

Hello World! example 14

### J

java\_poa\_genie.tcl 17

### 0

Object reference passing as a string 15 ORBClass 12 org.omg.CORBA.ORBClass 12 org.omg.CORBA.ORBSingletonClass 13

### Ρ

Package name 17

### S

Server generating 17 implementing 17 Services 20, 21 INDEX